# **Anleitung zum Download von Verdachtsmeldungen zu Nebenwirkungen der Covid-19-Impfstoffe aus der EudraVigilance-Datenbank**

Datenquellen (Links siehe Anleitung):

Europäische Datenbank gemeldeter Verdachtsfälle von Arzneimittelnebenwirkungen (EudraVigilance)

Veröffentlichungsdatum dieses Dokuments:

08.06.2021

Regelmäßige Veröffentlichung unserer Reports auf Telegram:

<https://t.me/AnalyseSterbedatenDeutschland>

Kontakt und Diskussion:

<https://t.me/AnalyseSterbedatenDiskussion>

# Inhaltsverzeichnis

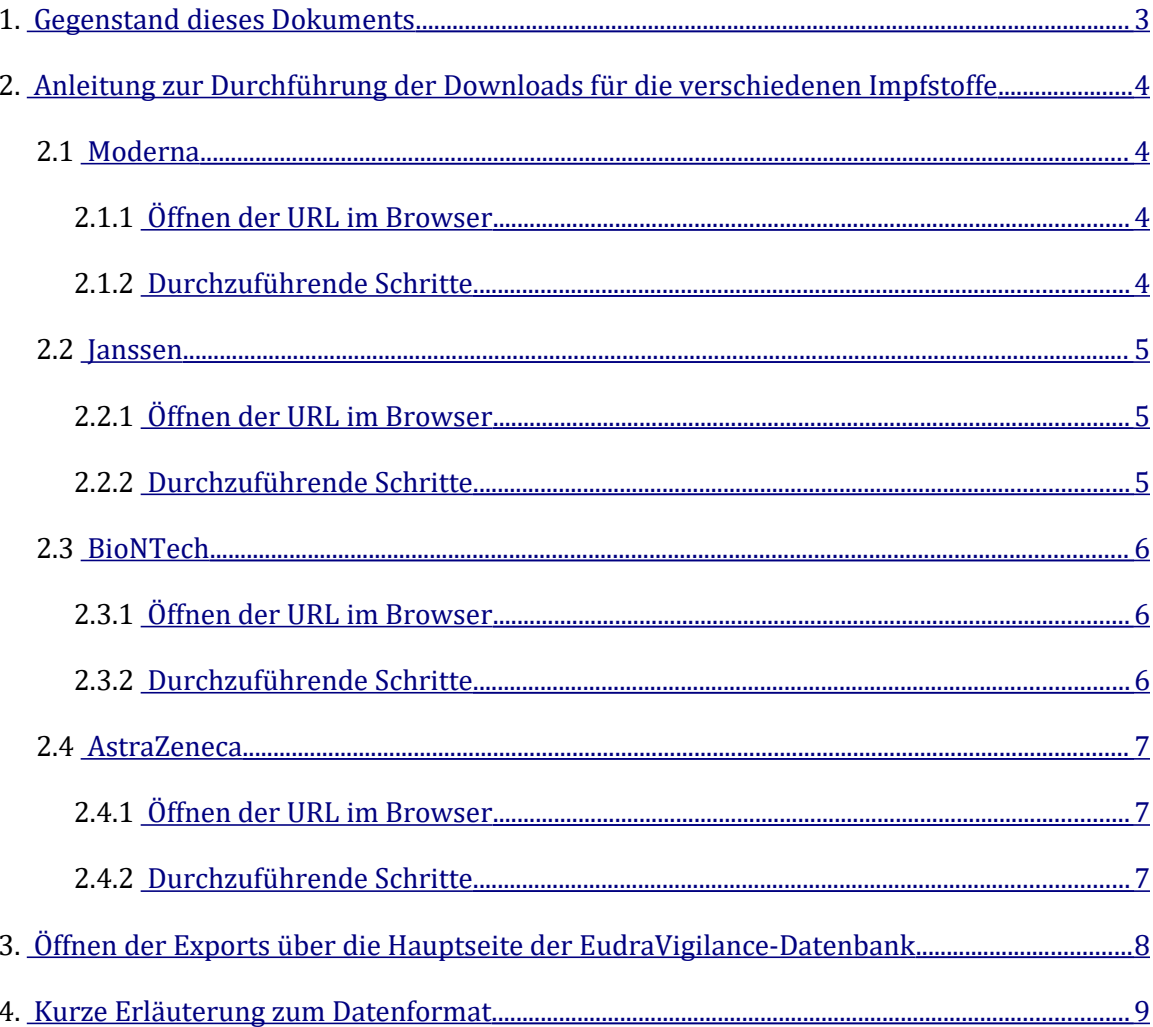

# <span id="page-2-0"></span>**1. Gegenstand dieses Dokuments**

Das vorliegende Dokument beschreibt die Vorgehensweise für den Download von Datensätzen aus der 'Europäischen Datenbank gemeldeter Verdachtsfälle von Arzneimittelnebenwirkungen' (EudraVigilance) für die folgenden vier bislang in Europa zugelassenen Covid-19-Impfstoffe:

- COVID-19 MRNA VACCINE PFIZER-BIONTECH (TOZINAMERAN)
- COVID-19 VACCINE ASTRAZENECA (CHADOX1 NCOV-19)
- COVID-19 MRNA VACCINE MODERNA (CX-024414)
- COVID-19 VACCINE JANSSEN (AD26.COV2.S)

Der Download dieser Daten kann nicht in einem einzigen Vorgang durchgeführt werden. Es

- sind erstens separate Download-Vorgänge für die unterschiedlichen Impfstoffe erforderlich
- muss zweitens berücksichtigt werden, dass ein Limit maximal exportierbarer Zellen pro Export-Vorgang besteht, so dass im Falle größerer Datenmengen (wie sie z. B. für den Impfstoff von AstraZeneca erreicht werden) der Export-Vorgang durch die Wahl disjunkter Selektionskriterien in zwei (künftig ggf. auch mehr) Vorgänge aufgeteilt werden muss.

# <span id="page-3-3"></span>**2. Anleitung zur Durchführung der Downloads für die verschiedenen Impfstoffe**

## <span id="page-3-2"></span>**2.1 Moderna**

#### <span id="page-3-1"></span>**2.1.1 Öffnen der URL im Browser**

[https://dap.ema.europa.eu/analyticsSOAP/saw.dll?PortalPages&PortalPath=%2Fshared](https://dap.ema.europa.eu/analyticsSOAP/saw.dll?PortalPages&PortalPath=%2Fshared%2FPHV%20DAP%2F_portal%2FDAP&Action=Navigate&P0=1&P1=eq&P2=%22Line%20Listing%20Objects%22.%22Substance%20High%20Level%20Code%22&P3=1+40983312) [%2FPHV%20DAP%2F\\_portal%2FDAP&Action=Navigate&P0=1&P1=eq&P2=%22Line](https://dap.ema.europa.eu/analyticsSOAP/saw.dll?PortalPages&PortalPath=%2Fshared%2FPHV%20DAP%2F_portal%2FDAP&Action=Navigate&P0=1&P1=eq&P2=%22Line%20Listing%20Objects%22.%22Substance%20High%20Level%20Code%22&P3=1+40983312) %20Listing%20Objects%22.%22Substance%20High%20Level%20Code [%22&P3=1+40983312](https://dap.ema.europa.eu/analyticsSOAP/saw.dll?PortalPages&PortalPath=%2Fshared%2FPHV%20DAP%2F_portal%2FDAP&Action=Navigate&P0=1&P1=eq&P2=%22Line%20Listing%20Objects%22.%22Substance%20High%20Level%20Code%22&P3=1+40983312)

#### **2.1.2 Durchzuführende Schritte**

- <span id="page-3-0"></span>• Auf den Tab "Line Listing" (der siebte) wechseln.
- "Run Line Listing Report" klicken.

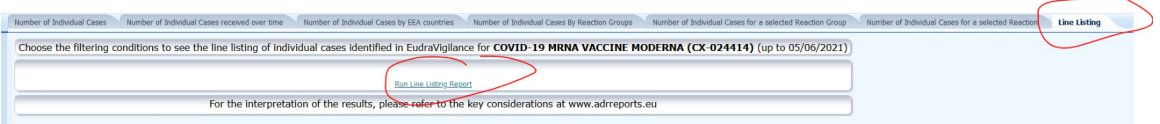

#### • Nach dem Öffnen der neuen Seite: auf den Link "Export" am Seitenende klicken.

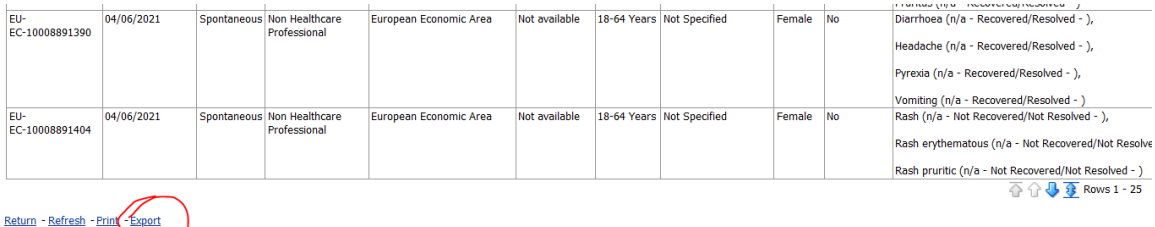

- Es öffnet sich ein Kontext-Menü. Dort auf "Data" klicken und dann das gewünschte Format wählen.
- Es öffnet sich ein kleines Fenster, das den Export-Vorgang anzeigt. Ist dieser abgeschlossen, so sollte sich der "Datei speichern"-Dialog öffnen.
- Datei unter passendem Namen abspeichern.

#### <span id="page-4-2"></span>**2.2 Janssen**

#### <span id="page-4-1"></span>**2.2.1 Öffnen der URL im Browser**

[https://dap.ema.europa.eu/analyticsSOAP/saw.dll?PortalPages&PortalPath=%2Fshared](https://dap.ema.europa.eu/analyticsSOAP/saw.dll?PortalPages&PortalPath=%2Fshared%2FPHV%20DAP%2F_portal%2FDAP&Action=Navigate&P0=1&P1=eq&P2=%22Line%20Listing%20Objects%22.%22Substance%20High%20Level%20Code%22&P3=1+42287887) [%2FPHV%20DAP%2F\\_portal%2FDAP&Action=Navigate&P0=1&P1=eq&P2=%22Line](https://dap.ema.europa.eu/analyticsSOAP/saw.dll?PortalPages&PortalPath=%2Fshared%2FPHV%20DAP%2F_portal%2FDAP&Action=Navigate&P0=1&P1=eq&P2=%22Line%20Listing%20Objects%22.%22Substance%20High%20Level%20Code%22&P3=1+42287887) %20Listing%20Objects%22.%22Substance%20High%20Level%20Code [%22&P3=1+42287887](https://dap.ema.europa.eu/analyticsSOAP/saw.dll?PortalPages&PortalPath=%2Fshared%2FPHV%20DAP%2F_portal%2FDAP&Action=Navigate&P0=1&P1=eq&P2=%22Line%20Listing%20Objects%22.%22Substance%20High%20Level%20Code%22&P3=1+42287887)

#### **2.2.2 Durchzuführende Schritte**

<span id="page-4-0"></span>• Analog Moderna.

## <span id="page-5-2"></span>**2.3 BioNTech**

#### <span id="page-5-1"></span>**2.3.1 Öffnen der URL im Browser**

[https://dap.ema.europa.eu/analyticsSOAP/saw.dll?PortalPages&PortalPath=%2Fshared](https://dap.ema.europa.eu/analyticsSOAP/saw.dll?PortalPages&PortalPath=%2Fshared%2FPHV%20DAP%2F_portal%2FDAP&Action=Navigate&P0=1&P1=eq&P2=%22Line%20Listing%20Objects%22.%22Substance%20High%20Level%20Code%22&P3=1+42325700) [%2FPHV%20DAP%2F\\_portal%2FDAP&Action=Navigate&P0=1&P1=eq&P2=%22Line](https://dap.ema.europa.eu/analyticsSOAP/saw.dll?PortalPages&PortalPath=%2Fshared%2FPHV%20DAP%2F_portal%2FDAP&Action=Navigate&P0=1&P1=eq&P2=%22Line%20Listing%20Objects%22.%22Substance%20High%20Level%20Code%22&P3=1+42325700) %20Listing%20Objects%22.%22Substance%20High%20Level%20Code [%22&P3=1+42325700](https://dap.ema.europa.eu/analyticsSOAP/saw.dll?PortalPages&PortalPath=%2Fshared%2FPHV%20DAP%2F_portal%2FDAP&Action=Navigate&P0=1&P1=eq&P2=%22Line%20Listing%20Objects%22.%22Substance%20High%20Level%20Code%22&P3=1+42325700)

#### **2.3.2 Durchzuführende Schritte**

<span id="page-5-0"></span>• Auf den Tab "Line Listing" (der siebte) wechseln. Es sollte sich der folgende Dialog zeigen. (Falls dies nicht der Fall ist, ggf. Die Browser-Sitzung beenden oder die Seite in einem anderen Browser öffnen.)

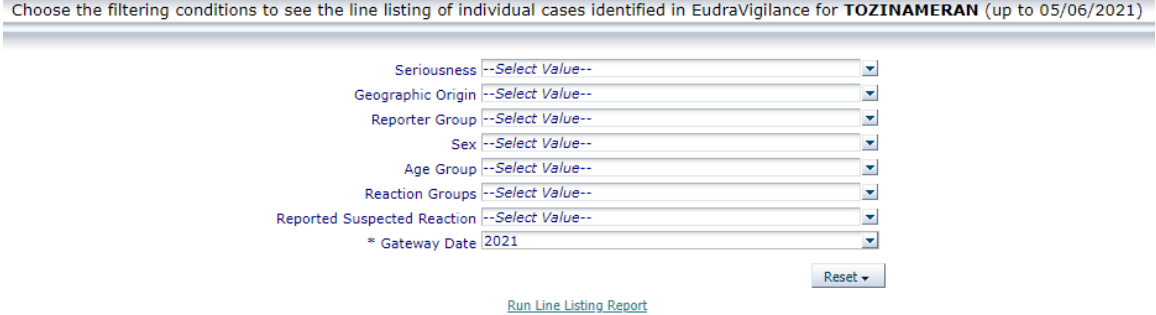

- Auf das Dropdown-Symbol zu "Seriousness" klicken.
- Checkbox "Serious" auswählen.
- "Run Line Listing Report" klicken.
- Weitere Export-Schritte analog zu Moderna bis zum Speichern der Export-Datei.
- Danach abermals die Hauptseite öffnen und zum Tab "Line Listing" wechseln.
- Unter "Seriousness" die Checkbox "Serious" abwählen, dafür die Checkboxen "Non-Serious" und "Not Available" auswählen.
- Der Rest wie zuvor.

## <span id="page-6-2"></span>**2.4 AstraZeneca**

#### <span id="page-6-1"></span>**2.4.1 Öffnen der URL im Browser**

[https://dap.ema.europa.eu/analyticsSOAP/saw.dll?PortalPages&PortalPath=%2Fshared](https://dap.ema.europa.eu/analyticsSOAP/saw.dll?PortalPages&PortalPath=%2Fshared%2FPHV%20DAP%2F_portal%2FDAP&Action=Navigate&P0=1&P1=eq&P2=%22Line%20Listing%20Objects%22.%22Substance%20High%20Level%20Code%22&P3=1+40995439) [%2FPHV%20DAP%2F\\_portal%2FDAP&Action=Navigate&P0=1&P1=eq&P2=%22Line](https://dap.ema.europa.eu/analyticsSOAP/saw.dll?PortalPages&PortalPath=%2Fshared%2FPHV%20DAP%2F_portal%2FDAP&Action=Navigate&P0=1&P1=eq&P2=%22Line%20Listing%20Objects%22.%22Substance%20High%20Level%20Code%22&P3=1+40995439) %20Listing%20Objects%22.%22Substance%20High%20Level%20Code [%22&P3=1+40995439](https://dap.ema.europa.eu/analyticsSOAP/saw.dll?PortalPages&PortalPath=%2Fshared%2FPHV%20DAP%2F_portal%2FDAP&Action=Navigate&P0=1&P1=eq&P2=%22Line%20Listing%20Objects%22.%22Substance%20High%20Level%20Code%22&P3=1+40995439)

#### **2.4.2 Durchzuführende Schritte**

<span id="page-6-0"></span>• Analog zu BioNTech.

# <span id="page-7-0"></span>**3. Öffnen der Exports über die Hauptseite der EudraVigilance-Datenbank**

Sollten die oben angegebenen Links einmal nicht (mehr) funktionieren, können die Daten der jeweiligen Impfstoffe auch über die Hauptseite der EudraVigilance-Datenbank gefunden werden. Dies geschieht wie folgt:

- Öffnen der Seite <https://www.adrreports.eu/de/search.html>
- Es erscheint die folgende Ansicht:

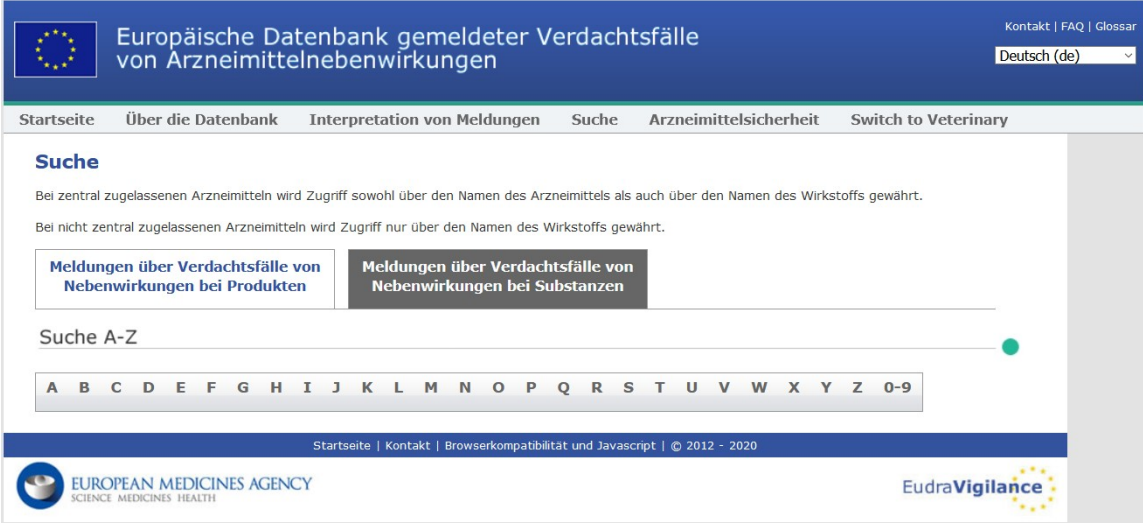

- Klick auf den Reiter "Meldungen über Verdachtsfälle von Nebenwirkungen bei Substanzen".
- Dann Klick auf den Buchstaben "C".
- Herunterscrollen bis zu den Links der vier Covid-19-Impfstoffe: **CORTICOTROPINT** CORTISONE\* CORTIVAZOL\* COVID-19 MRNA VACCINE MODERNA (CX-024414) COVID-19 MRNA VACCINE PFIZER-BIONTECH (TOZINAMERAN) COVID-19 VACCINE ASTRAZENECA (CHADOX1 NCOV-19) COVID-19 VACCINE JANSSEN (AD26.COV2.S) **CRISABOROLE** CRIZANLIZUMAB
- Der Klick auf einen dieser Links öffnet den jeweils oben beschriebenen Dialog zum "Line Listing Report".

# <span id="page-8-0"></span>**4. Kurze Erläuterung zum Datenformat**

Eine ausführliche Erläuterung kann im Rahmen dieser kompakten Download-Anleitung nicht erfolgen. Es seien jedoch einige hilfreiche Anmerkungen zum Datenformat ergänzt.

- Die exportierten Datensätze repräsentieren eine Fallmeldung (d. h. eine betroffene Person) je Zeile. Durch die "EU Local Number" wird jeder solche Fall eindeutig identifiziert. Wird eine Person mit zwei verschiedenen Impfstoffen geimpft und als Fall gemeldet, so erhält sie dieselbe "EU Local Number".
- Die Spalte K: "Reaction List PT (Duration Outcome Seriousness Criteria)" enthält die eigentlich gemeldeten Nebenwirkungen für den jeweiligen Fall. Es können mehrere Nebenwirkungen pro Fall gemeldet sein, die dann mittels der gewöhnungsbedürftigen Trennsequenz ",<BR><BR>" voneinander separiert sind.
- Jede Reaktion hat einen Bezeichner, der zuerst genannt ist. Es existieren über 6000 solche Bezeichner.
- Nach dem Bezeichner der Nebenwirkung wird das Tripel (Duration Outcome Seriousness Criteria) in runden Klammern angegeben, das zusätzliche Informationen über die konkrete Ausprägung der Nebenwirkung enthält.
- Weitere Spalten enthalten z. B. Informationen über das Alter, das Geschlecht oder die Herkunft des Betroffenen (Europäischer Wirtschaftsraum oder Nicht-Europäischer Wirtschaftsraum – auf Fallebene existieren keine Länderangaben).